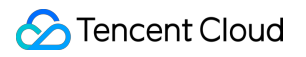

# **Real User Monitoring Getting Started Product Documentation**

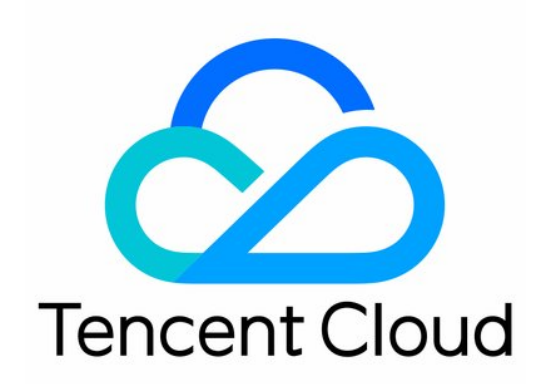

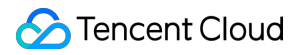

#### Copyright Notice

©2013-2019 Tencent Cloud. All rights reserved.

Copyright in this document is exclusively owned by Tencent Cloud. You must not reproduce, modify, copy or distribute in any way, in whole or in part, the contents of this document without Tencent Cloud's the prior written consent.

Trademark Notice

### **C** Tencent Cloud

All trademarks associated with Tencent Cloud and its services are owned by Tencent Cloud Computing (Beijing) Company Limited and its affiliated companies. Trademarks of third parties referred to in this document are owned by their respective proprietors.

### Service Statement

This document is intended to provide users with general information about Tencent Cloud's products and services only and does not form part of Tencent Cloud's terms and conditions. Tencent Cloud's products or services are subject to change. Specific products and services and the standards applicable to them are exclusively provided for in Tencent Cloud's applicable terms and conditions.

# Getting Started

Last updated:2022-08-05 17:13:44

This document describes how to quickly get started with RUM.

## Step 1. Create a business system

- 1. Log in to the RUM console.
- 2. On the left sidebar, click **Application Management** > **Business System**.
- 3. On the business system management page, click **Create Business System**. In the pop-up window, enter the business name and indicate your consent to the agreement.

### Step 2. Connect an application

- 1. Log in to the RUM console.
- 2. On the left sidebar, click **Data Overview**.
- 3. On the data overview page, click **Application Connection** and configure the application information as detailed below:

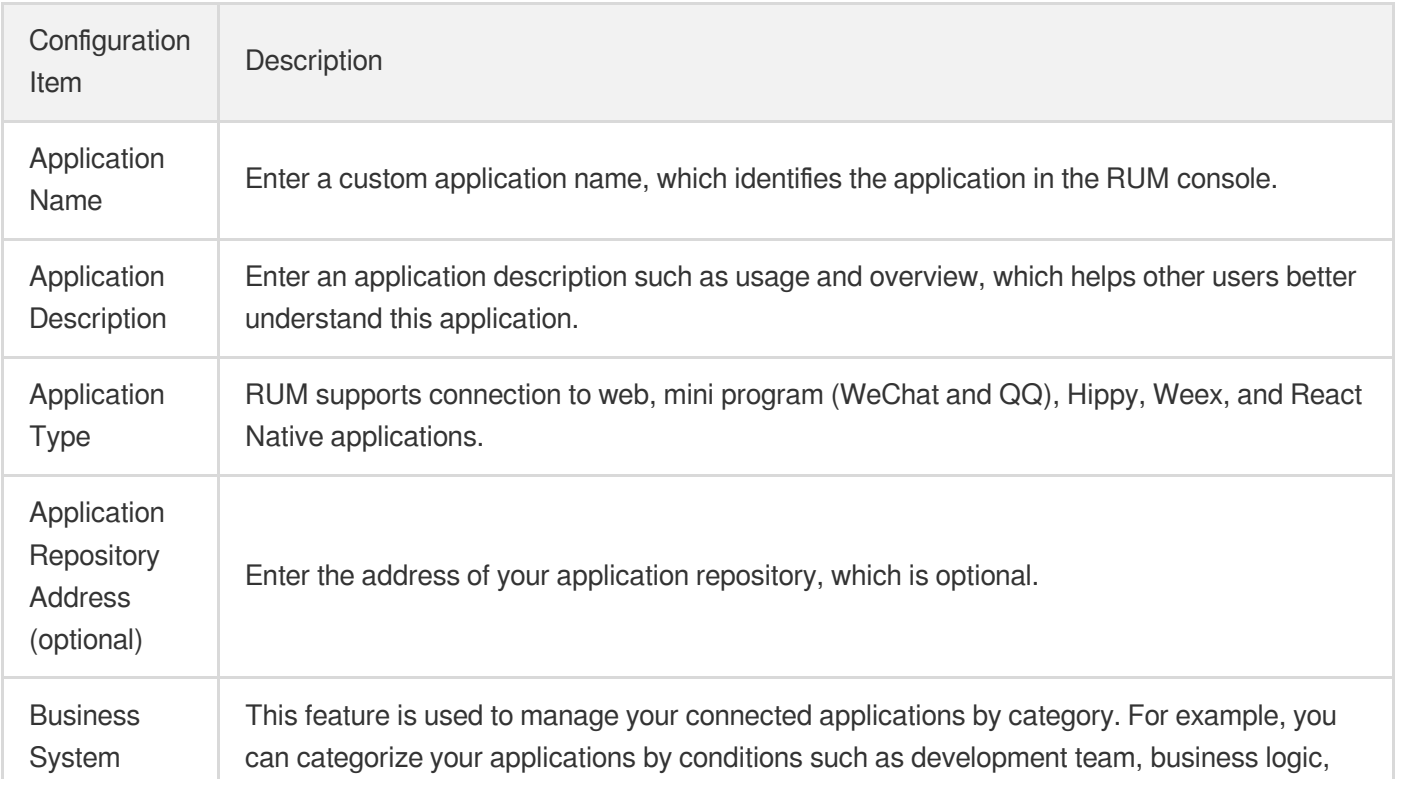

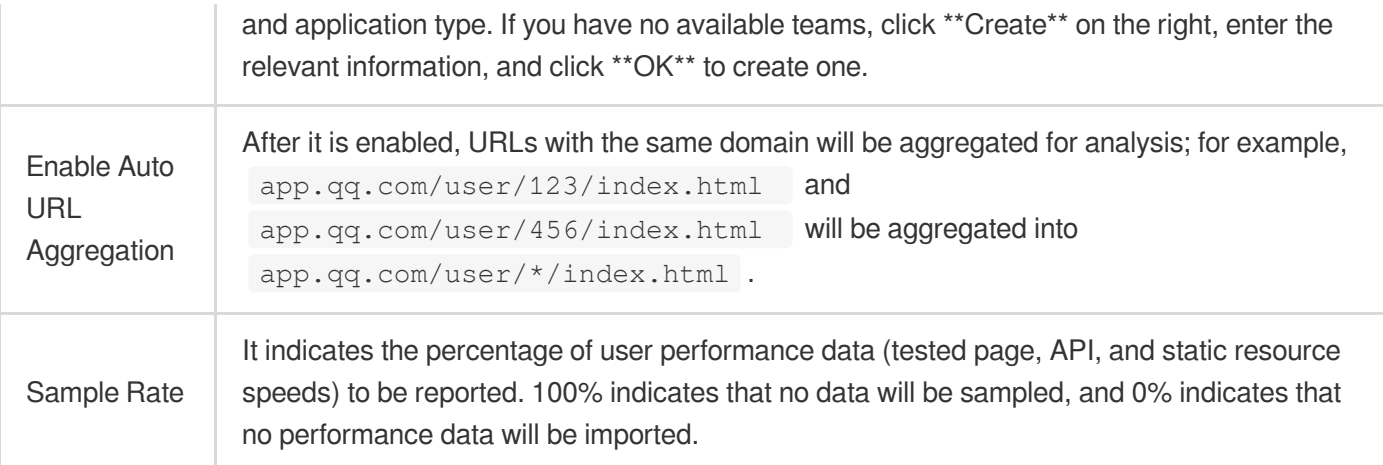

- 4. After completing the configuration, click **Next** and select a method to install the SDK as detailed below:
- Install the SDK through **npm** (supported for all application types). The followings steps use a web application as an example to describe how to connect to the SDK through npm.

i. On the connection guide page, copy the first command line to import the npm package.

ii. On the connection guide page, copy the provided code to initialize the SDK.

- Connect to the SDK by **importing the <script> tag** (supported only for web applications). i. On the connection guide page, copy the provided  $\leq$ script $>$  tag code.
	- ii. Import the code below **<script>** tag import into the  $\langle \text{head}\rangle\langle \text{head}\rangle$  tags.

After completing the above steps for connection, you can use the data overview, page performance, exception analysis, page view (PV and UV), API monitoring, and static resource features. If you want to use the log query, offline log, custom speed test, and custom event features, you need to report the data as instructed in the connection guide.

# Step 3. View the monitoring data

After your application is connected successfully and reports a certain amount of data, you can go to the RUM console to view monitoring data such as exception analysis, page performance, and page view.